# **Online Course Requests Instructions**

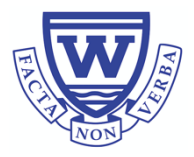

### **Logging on to MyEdBC**

BRITISH MyEducationBC

**Go to the MyEdBC website: https://www.myeducation.gov.bc.ca/aspen/logon.do**

Log in to MyEdBC as you usually do with your Login ID and your Password.

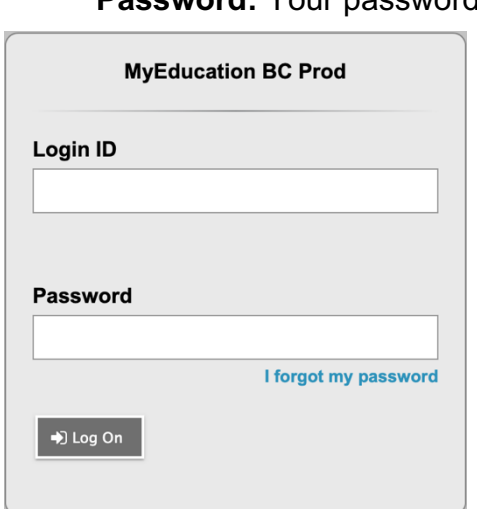

**Login ID:** Your student # **Password:** Your password

> If you have forgotten your password, enter your student number in Login ID and click I forgot my password. An email will be sent to you to reset the password.

You may be prompted to change your password. **'Current Password'** is the Password you or your parent have been using. Enter a **'New Password'** and **'Confirm New Password'**. Password requirements are displayed behind the red warning message.

Example Password: Jan\$2021 (it has a symbol, numbers, upper and lower case letters and has to be a minimum of 8 characters)

Record your password here: **(take a picture of your password)** 

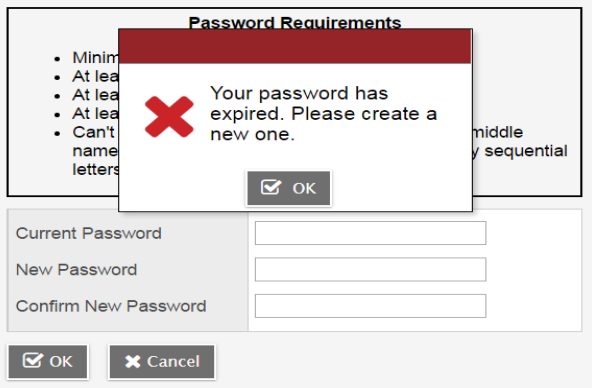

#### **Security Preferences Update**

To enable self serve password recovery, please provide the following information

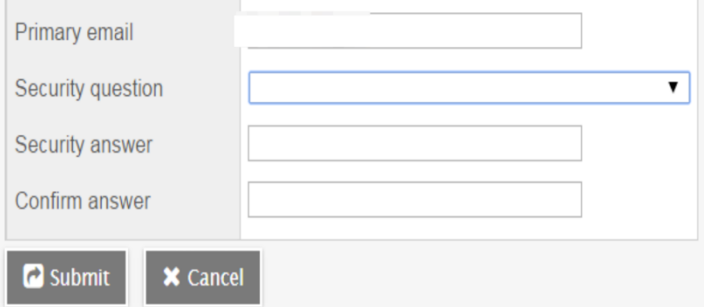

You will be prompted to enter your Security Preferences. Enter an email address in case you forget your password **(Enter the email address you use most frequently**).

Be sure to choose a security question and answer that you will remember.

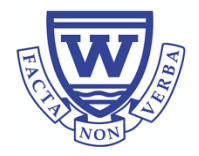

## **Making Your Online Course Requests**

When you log onto your MyEdBC Family Portal you are able to select Course Requests. To enter your course requests, first select the **My Info** top tab and then the **Request** side tab. On this page, you will also see **Instructions** with some information. Please read!

It may be helpful to view the Windemere Grade 9-11 Course Planning Guide. It provides descriptions to all of the courses available to you at Windermere. You can find it here.

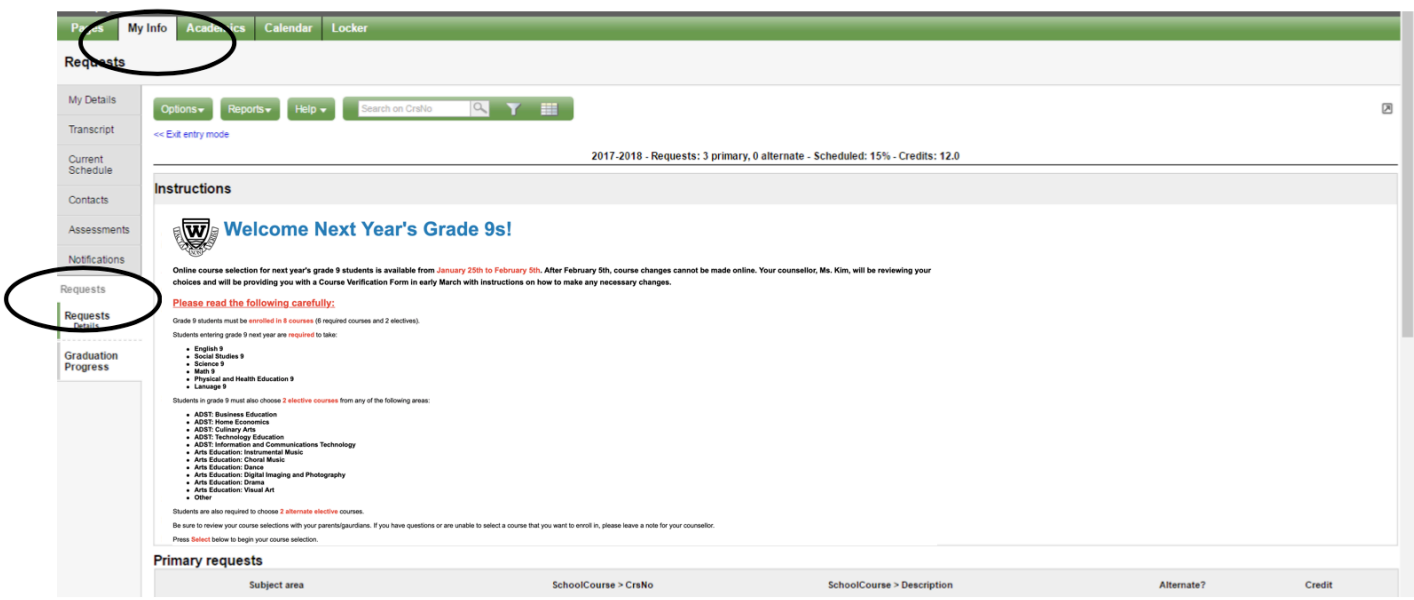

**\*\* The screen shots are examples. In MyEdBC the courses listed will be applicable to your grade level. Make sure to click on "Entry Mode>>" in the top left corner if you see it. \*\*** 

#### **Primary Requests**

Primary requests refer to your first-choice course selections within each available Subject Area. To choose from a list of available requests (courses) click the **Select** button:

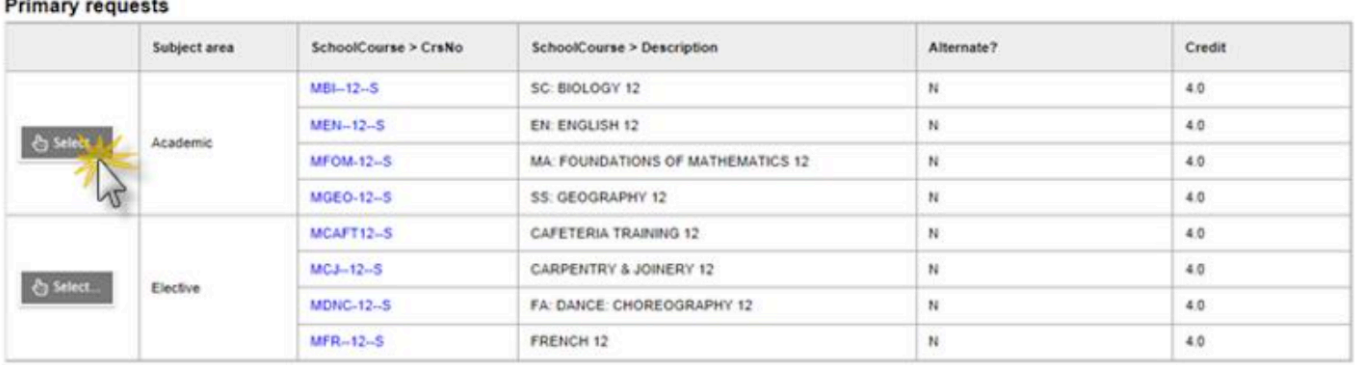

Be sure to **read any additional instructions** provided. There may be more than one page of requests available to choose from. Use the *drop-down menu* and/or the *forward and back arrows* to move between pages of requests:

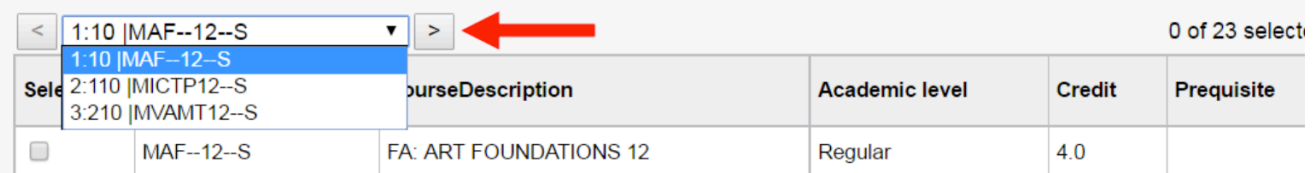

Select course requests by **placing a check mark next to the course(s) you are selecting** and click **OK:** 

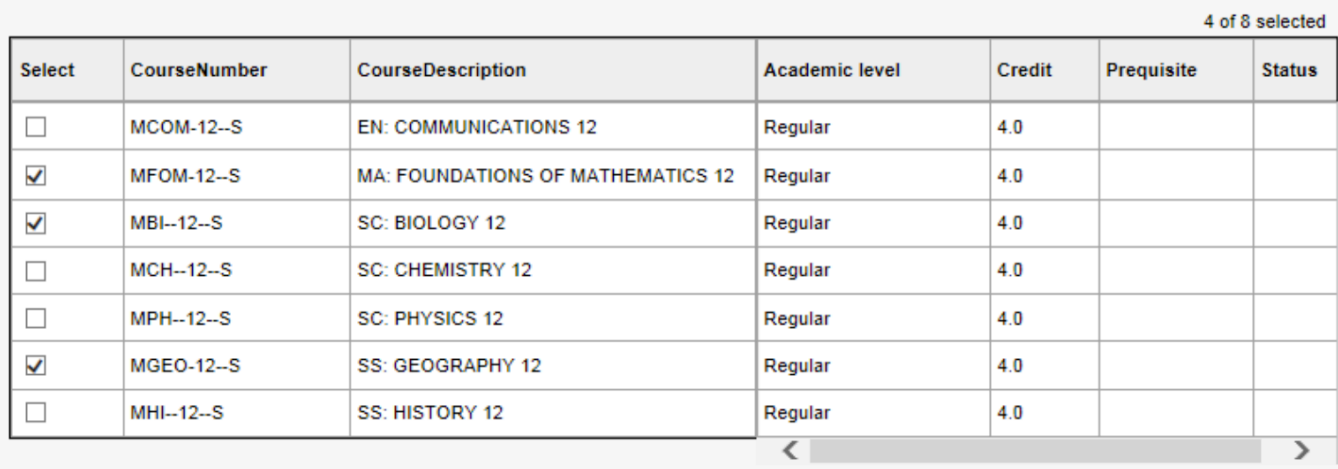

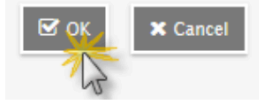

There may be more than one Subject Area to choose requests from. **Repeat** this process for each Subject Area you need to select Requests from.

#### **Alternate Requests**

You must **choose two Alternate elective courses**.

When you click on the *Select* button you will notice an additional column titled *Alternate priority* which allows you to prioritize your course selections:

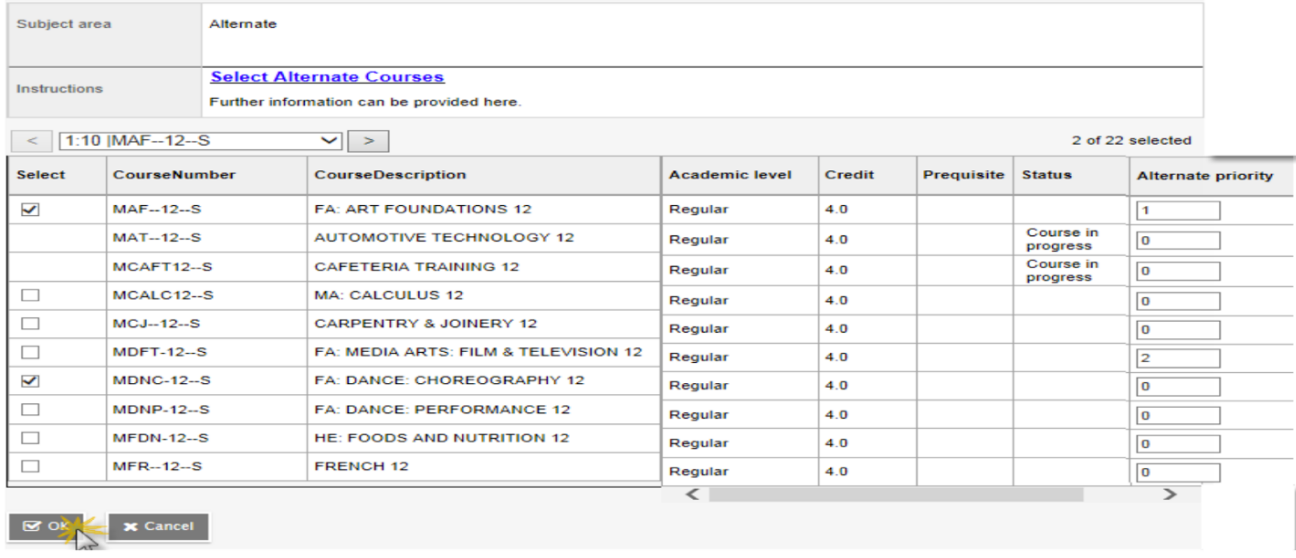

#### **Posting**

Once you have completed your course selection you must click the **Post** button at the bottom of the entry mode screen. You are able to re-post your course selections as long as the course selection window is open.

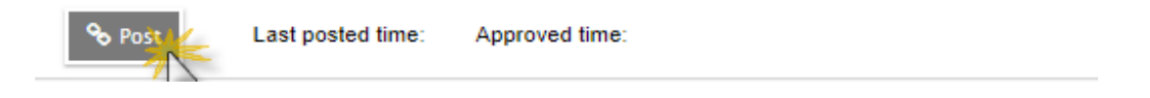

#### **Help**

If you have any questions, please email your school counsellor.